# INL DevResults User Guide: Review and Edit Project Information (INL Users)

# Review and Edit Project Information Overview

DvR allows numerous pieces of information to be entered for a project being tracked in the system, as shown below. This guide will focus on updates to period of performance dates, budget information, and program-specific tags:

#### **OVERVIEW** tab

- Reference section
  - Name
  - Short Name
  - Reference Number
  - Code
- Details section
  - Status
  - Mechanism
  - Dates (Period of Performance Start and End Dates)
  - Reporting Periods
- Classification Section
  - Results and Indicators
  - INL Bureau-wide Tags
  - Program Specific Tags
  - Related Projects
- Implementing Partner Organizations (section and field)
- Office|Section (section and field)
- Staff Roles and Partner Access (section and field)

#### OVERVIEW tab (cont'd.)

- Description Section
  - Project Summary
  - Goals
  - Objectives
  - Key Activities
  - Beneficiary Description

#### **BUDGET** tab

- Funding Sources Section
  - Date
  - Funding Source
  - Estimated Amount
  - Currency

#### **GEOGRAPHY** tab

- Locations
- Subnational 2s
- Subnational 1s
- Countries
- World Regions

## 1. Navigate to Bookmarked Projects

To begin, navigate to the bottom left of the homepage and select your **bookmarked project**. If you have not yet bookmarked a project, please refer to the Bookmarking Projects Guide [insert static link once finalized].

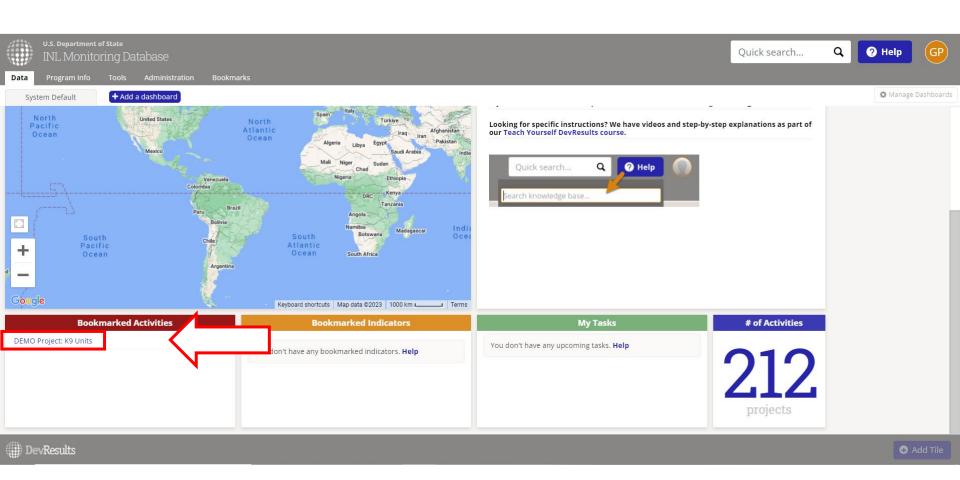

### 2. Find Project

Next, find and select the project for which you want to edit information. If you know the project name, type it in the search bar indicated below to filter the project list. Alternatively, you can use the filter menu on the left side of the screen to filter projects by Office/Section and choose the appropriate project.

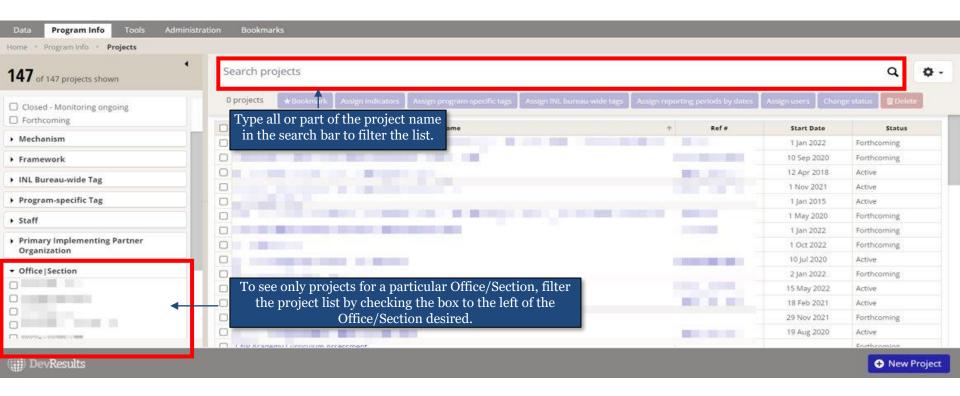

## 3. Select Project

Next, click to open the selected project. To do this, click on the project name, as shown below. This will open the project page.

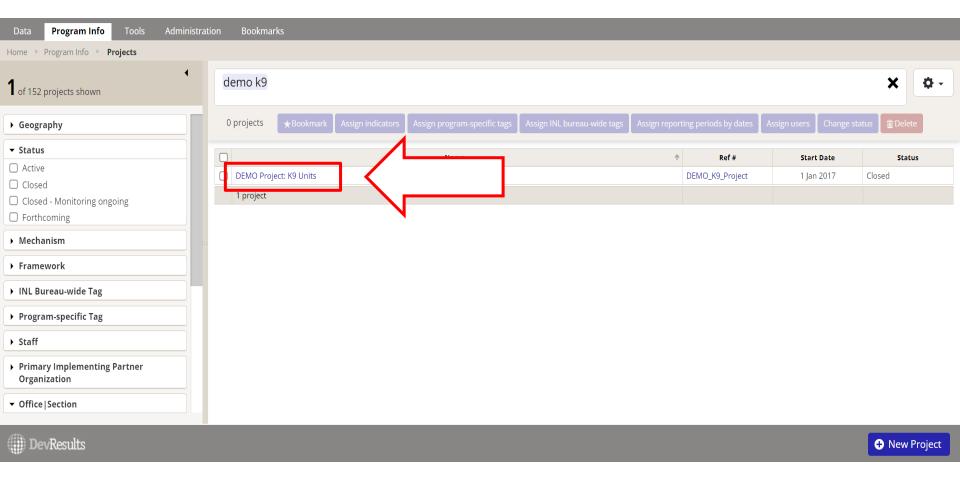

#### 4. Edit the Overview Tab

The **Overview** tab for your new project includes multiple sections that can be edited. You will need to scroll down the page in order to see all the sections under this tab. Information about how to edit to **period of performance dates**, and **program-specific tags**, can be found on the next slides. It is helpful to have your project's Change Map or Statement of Work on hand to reference as needed.

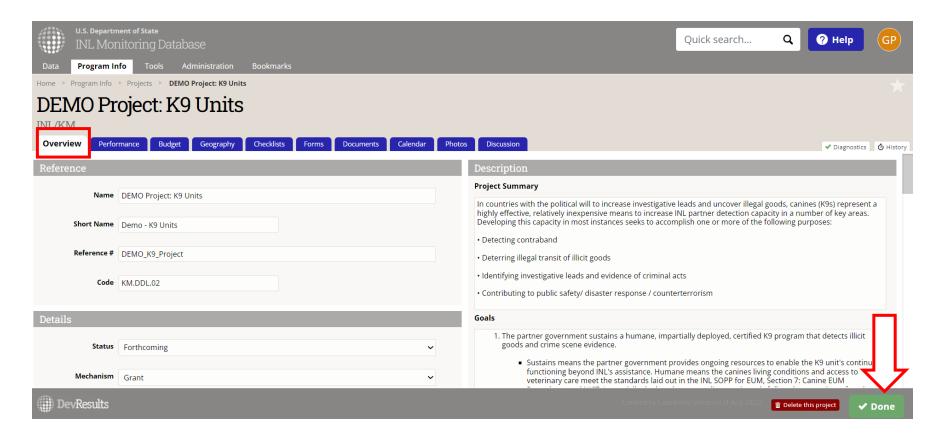

#### 5. Edit the Details Section – Dates

To edit the Period of Performance, scroll down to the "Details" section of the **Overview** tab, and fill in the Dates fields according to the instructions below:

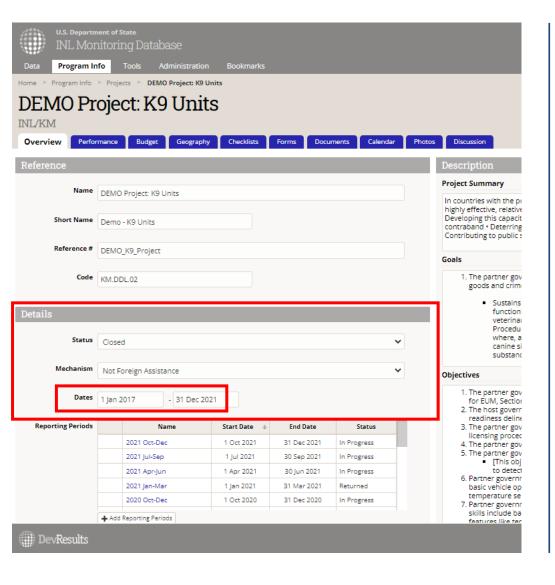

**Dates:** Type in start and end dates for this project, to:

- Find this project when searching by date, or
- Have it appear on the separate DevResults timeline

You can access the timeline by clicking on the **Data** tab, and then "Timeline" to see your project start and end dates calendarized.

# 6. Edit the Classification Section – Program-Specific Tags

To edit Program-Specific Tags, scroll down to the "Classification" section of the **Overview** tab, and follow the instructions below:

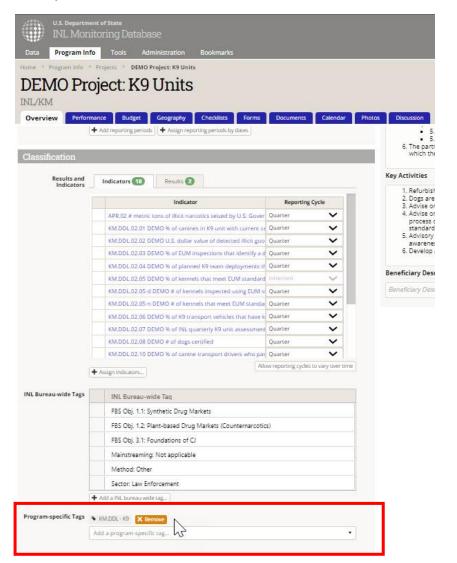

**Program-Specific Tags:** Add program-specific tags, if any. Program-specific tags are especially useful for things like ICS objectives, earmarks, and standard data calls.

Program-specific tags that apply across projects or indicators within a program will be named according to the following convention:

[Office].[Program] – [Tag Name]. For example, "GPP.DDR – Prevention."

Program-specific tags that apply across projects or indicators within an office will be named according to the following convention: [Office] – [Tag Name]. For example, "KM – SPSD category."

Click "Add a Program-specific tag" to select tags (if any) from a drop-down menu; click "Remove" to remove any tags that already have been added.

If you want to create a new tag, reach out to <u>INL-DVR-Mailbox@state.gov</u>.

# 7. Edit the Budget Tab

The **Budget** tab for your new project also includes multiple sections that can be edited. You will need to scroll down the page in order to see all the sections under this tab. The next slide describes how to edit the budget's **Estimated Amount**.

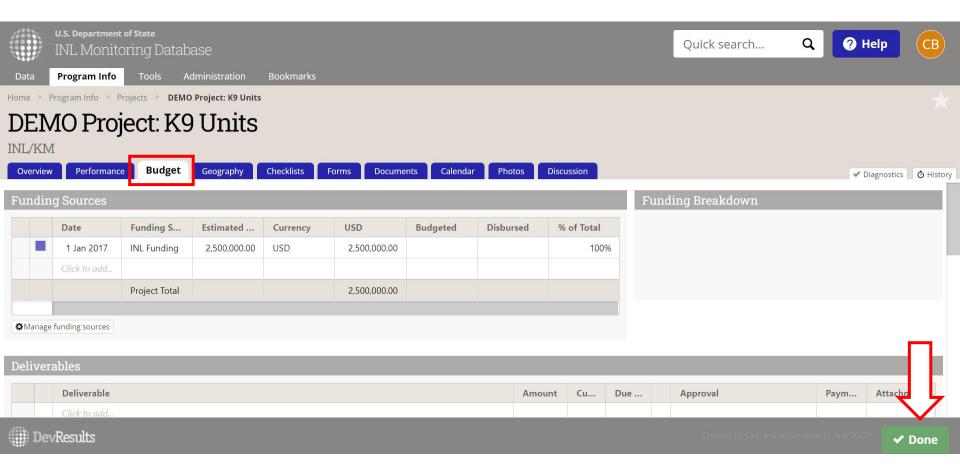

# 8. Edit the Funding Sources Section – Estimated Amount

To edit the Estimated budget amount, navigate to the "Funding Sources" section at the top of the **Budget** tab, click into the Estimated Amount field, and edit the figure as needed.

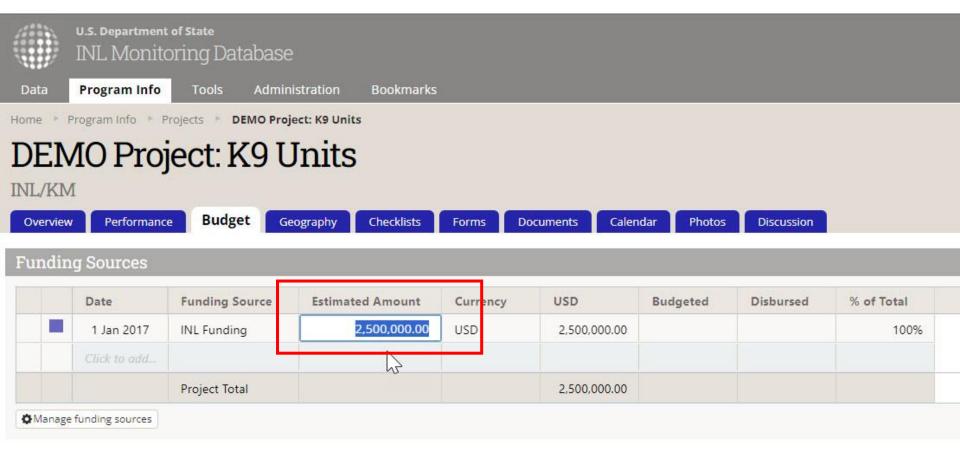